# Cro

# คู่ มื อ ก า ร ส่ ง! บทความ และผลงาน

ก า ร ป ร ะ ชุ ม วิ ช า ก า ร วิ จั ย แ ล ะ น วั ต ก ร ร ม ส ร้ า ง ส ร ร ค์

Conference on Research and Creative Innovations : CRCI

# รายการ

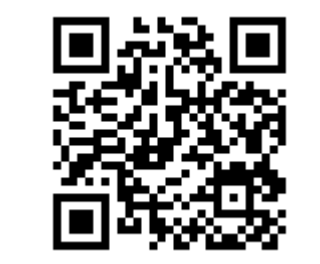

# ระบบรับและประเมินบทความ อิ เ ล็ ก ท ร อ นิ ก ส์

http://jitr.rmutl.ac.th/onlinesubmission

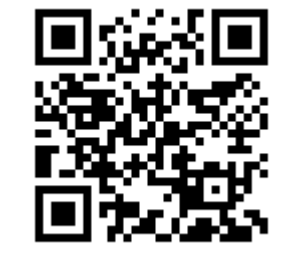

# ระบบรับผลงานเข้าประกวด

http://w3conference.org/online-submission

# ก า ร ส มัค ร ส ม า ชิ ก

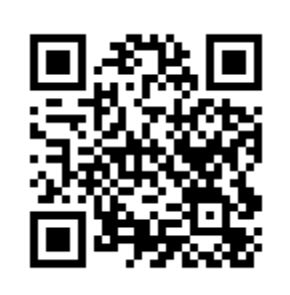

1. คลิกเมนู **Register** (มุนบนด้านขวาของหน้าจอ)

หรือคลิกปุ่ม **REGISTER** 

2. กรอกข้อมูลใน **Registration form** ให้ครบถ้วน และตามจริง เพื่อสิทธิประโยชน์ของคุณ

3. คลิกปุ่ม **SUBMIT** เป็นอัน**เสร็จสิ้น**การสมัครสมาชิก

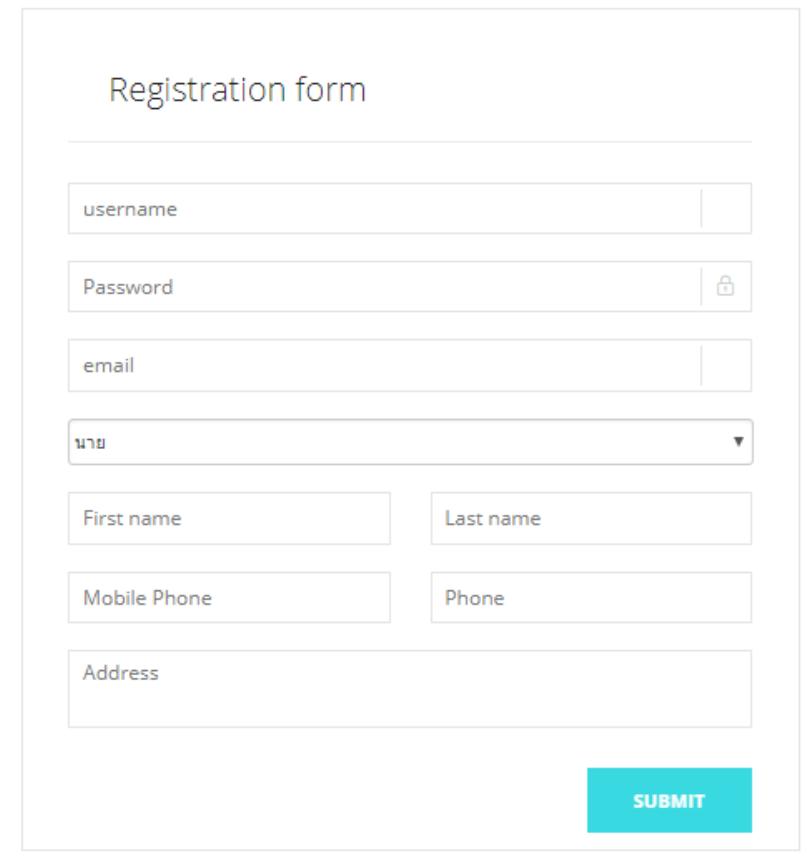

# $n$ ารส่งบทความ

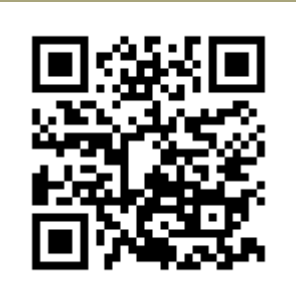

1. เข้าสู่ระบบ **Login** เพื่อส่งบทความ \* หากคุณไม่ใช่สมาชิกในระบบกรุณา**ลงทะเบียน**

- 2. คลิกเมนู **ส่งบทความ**
- 3. กรอกข้อมูลให้ครบถ้วน \* พร้อมแนบไฟล์ Word แบบฟอร์มการเขียนบทความวิจัย ฉบับเต็ม (ดาวน์โหลดจากเว็บไซต์ w 3conference.org ในเมนู**เอกสารที่เกี่ยวข้อง** )
- 4. ค ารับรองของผู้เขียน ให้คลิกทุกข้อ
- 5. คลิกปุ่ม Submit เป็นอันเสร็จสิ้นการส่งบทความ

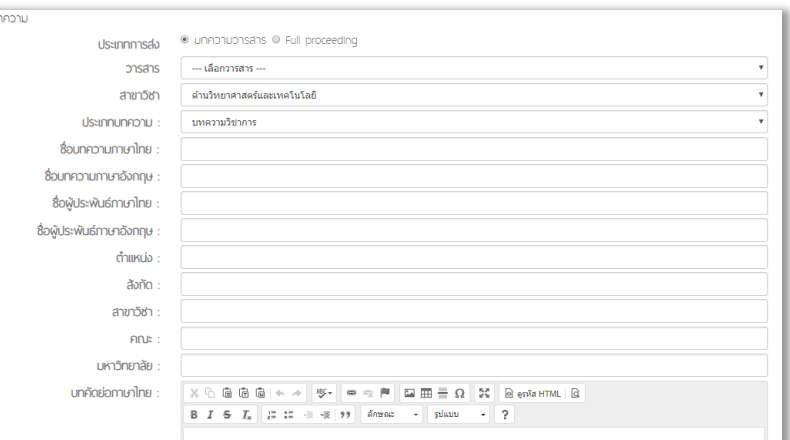

**REGISTER** 

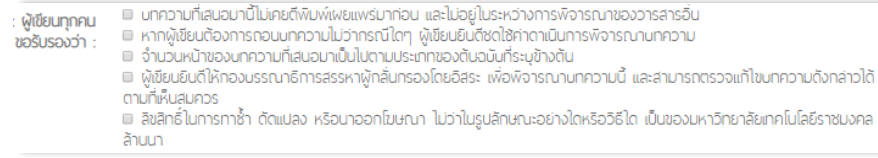

# ข้ อ มู ล ป ร ะ ก อ บ ก า ร ส่ง บ ท ค ว า ม วารสาร

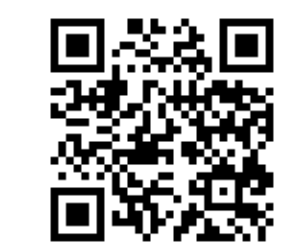

#### วารสารวิจัยเทคโนโลยีนวัตกรรม โดย สถาบันวิจัยและพัฒนา มทร.ล้านนา http://jitr.rmutl.ac.th/

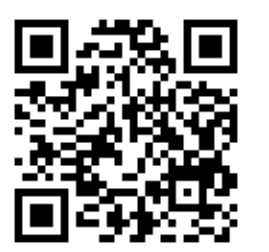

#### วารสารวิชาการรับใช้สังคม

โดย สถาบันถ่ายทอดเทคโนโลยีสู่ชุมชน มทร.ล้านนา http://kaewpanya.rmutl.ac.th/cttc/jses

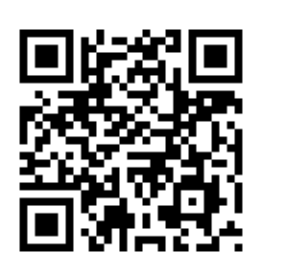

#### วารสารวิศวกรรมศาสตร์

โดย คณะวิศวกรรมศาสตร์ มทร.ล้านนา https://engineering.rmutl.ac.th/journal/

\* ทั้ง 3 วารสารข้างต้น อยู่ระหว่างการเตรียมความพร้อมเข้า TCI ฐาน 1ซึ่งค่าน้้าหนักจะอยู่ที่ 0.1 หรือ 0.2 หรือ 0.4 ขึ้นอยู่กับว่า ณ ขณะนั้นวารสารเข้าเกณฑ์ใดของการประกันคุณภาพการศึกษาภายใน

> ข้ อ มู ล ป ร ะ ก อ บ ก า ร ส่ง บ ท ค ว า ม วารสาร ห รื อ Full proceeding

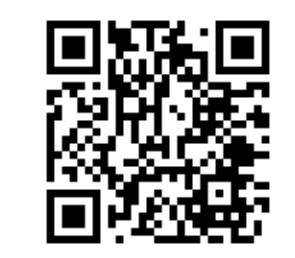

วารสารราชมงคลล้านนา (ค่าน้้าหนัก 0.6) โดย คณะบริหารธุรกิจและศิลปศาสตร์ มทร.ล้านนา https://tci-thaijo.org/index.php/balajhss/index อยู่ใน TCI ฐาน 2 และอยู่ระหว่างการแจ้งเปลี่ยนแปลงชื่อวารสาร

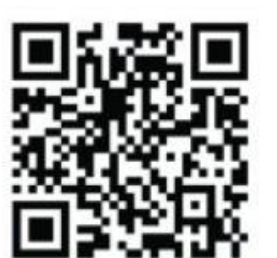

**Full proceeding** (ค่าน้ำหนัก 0.2) การประชุมวิชาการวิจัยและนวัตกรรมสร้างสรรค์ : CRCI http://www.w3conference.org/index?annual=2018

## บ ท ค ว า ม ข อ ง ฉั น

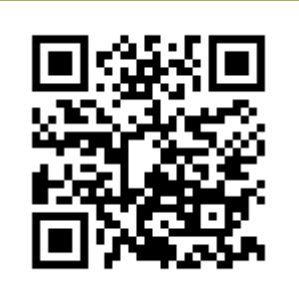

1. เข้าสู่ระบบ Login หากคุณอยู่ในระบบแล้วให้ทำตามข้อที่ 2 ได้เลย \* หากคุณไม่ใช่สมาชิกในระบบกรุณา**ลงทะเบียน** REGISTER

2. คลิกเมนู **บทความของฉัน**

- 3. ดูรายละเอียดให้คลิกในช่อง ชื**่อเรื่อง** ( หมายเลขกำกับ [1] )
- 4. สามารถ**แก้ไขข้อมูลบางส่วน**ได้เท่านั้น ( หมายเลขกำกับ [2] )

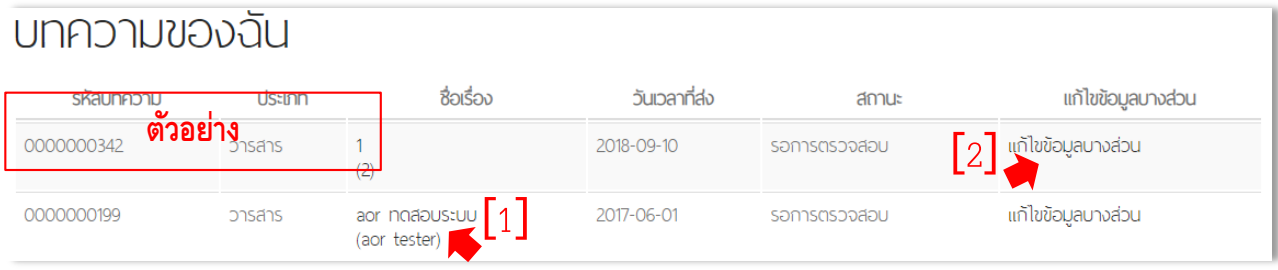

5. หากพบข้อสงสัยหรือแจ้งปัญหาการใช้งาน โทร. 0 5326 6518 ต่อ 1025 e-mail: jitr.rmutl@gmail.com

My Account

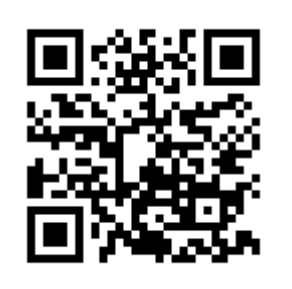

1. เข้าสู่ระบบ **Login** หากคุณอยู่ในระบบแล้วให้ทำตามข้อที่ 2 ได้เลย \* หากคุณไม่ใช่สมาชิกในระบบกรุณา**ลงทะเบียน** REGISTER

2. คลิกเมนู **My Account**

3. จัดการข้อมูลส่วนตัวของคุณได้จากหน้า My Account นี้ รวมถึงการเปลี่ยนแปลงรหัสผ่าน/การกำหนดรหัสผ่านใหม่

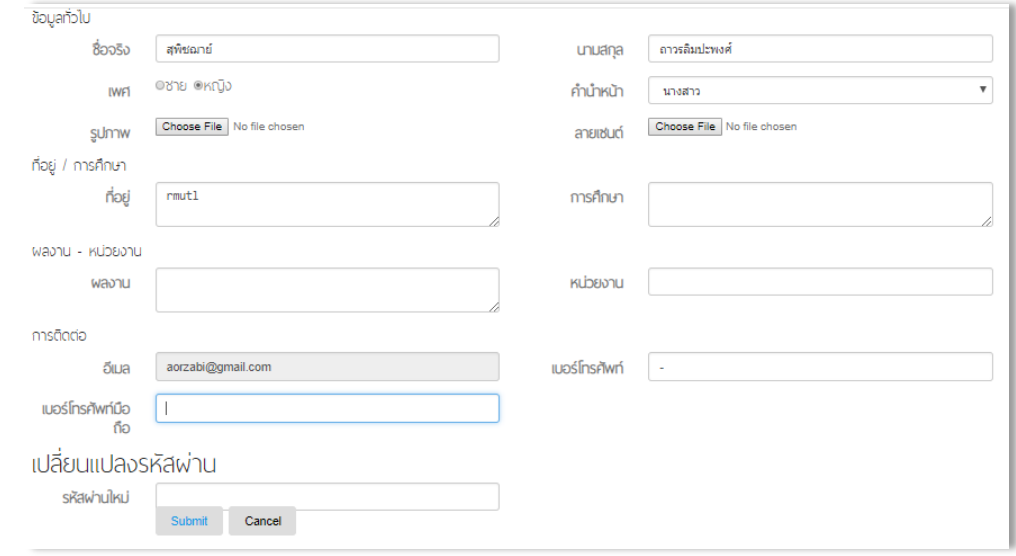

#### $n$  าร อ อ ก จ า ก ร ะ บ บ

คลิกเมนู **ออกจากระบบ** ทุกครั้ง เมื่อเสร็จสิ้นการใช้งาน เพื่อความปลอดภัยของข้อมูลของคุณ

ล ง ท ะ เ บี ย น

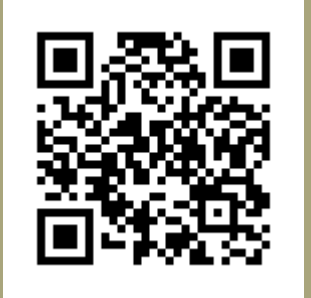

https://goo.gl/1ExC5s

1. ลงทะเบียนเพื่อส่งผลงาน

- 2. กรอกข้อมูลให้ครบถ้วน เพื่อสิทธิประโยชน์ของคุณ
- 3. กดปุ่ม **บันทึก** เป็นอันเสร็จสิ้นการลงทะเบียน

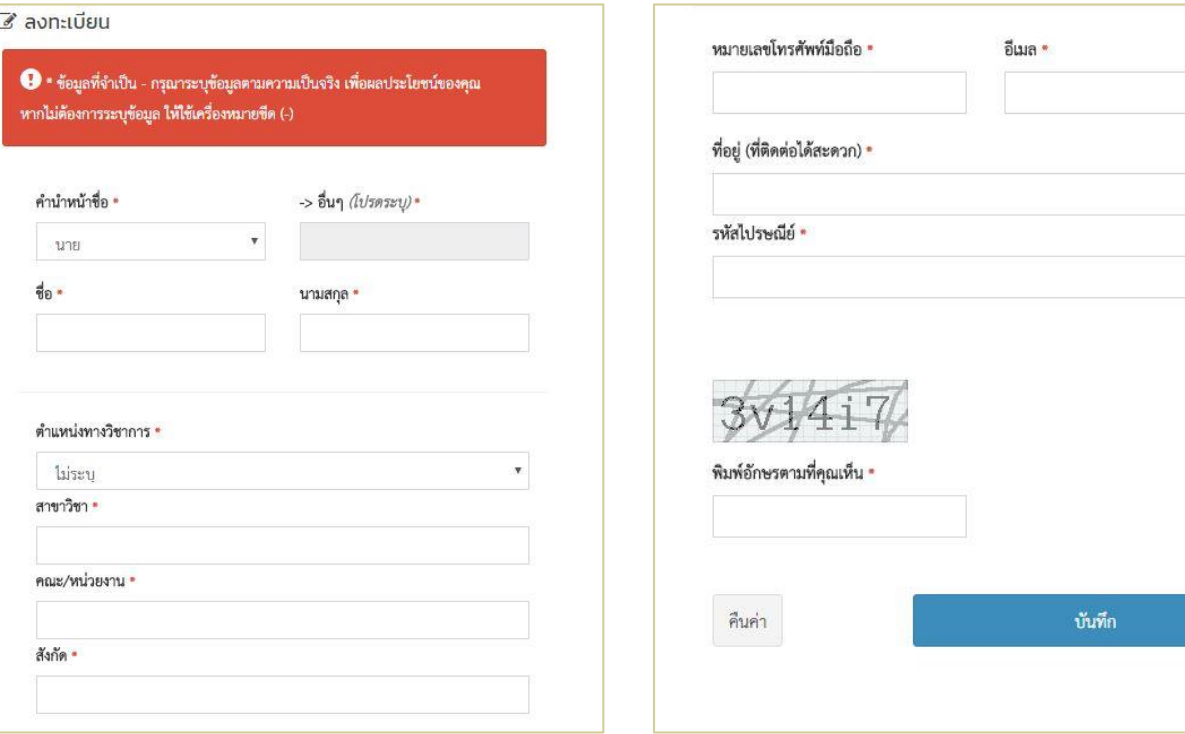

# เ ข้ า สู่ ร ะบ บ หรือ ฉันลืมรหัสผ่าน

![](_page_10_Picture_2.jpeg)

![](_page_10_Picture_69.jpeg)

![](_page_10_Picture_70.jpeg)

![](_page_10_Picture_71.jpeg)

- 2. หากคุณลืมรหัสผ่าน ให้คลิก <sup>ฉันสึมรหัสผ่าน</sup>
	- 2.1 กรอกอีเมลของคุณ และหมายเลขโทรศัพท์ที่ได้ลงทะเบียนไว้ในระบบ

2.2 กดปุ่ม **ตกลง**

- 3. หากคุณจำไม่ได้ทั้ง 2 กรณี ให้ <u>ลงทะเบียน</u> ใหม่ https://goo.gl/S2EdRL โดยอีเมลต้องไม่ซ้ำกับที่มีอยู่ในระบบแล้ว
	- \* หากคุณไม่แน่ใจว่าได้รับอีเมลแจ้งผลจากระบบหรือไม่ โปรดตรวจสอบในอีเมลขยะ

ี ส่งผลงาน

![](_page_11_Picture_2.jpeg)

https://goo.gl/S2EdRL

1. เข้าสู่ระบบ Login หากคุณอยู่ในระบบแล้วให้ทำตามข้อที่ 2 ได้เลย

- 2. คลิกเมนูบาร์ อ<sub>ส่งผลงาน</sub>
- 3. กรอกข้อมูลให้ครบถ้วน พร้อมแนบไฟล์ PDF (ใบสมัคร) และไฟล์ Power Point ประกอบด้วยรูปผลงาน อย่างน้อย 3 รูป
- 4. กดปุ่ม **บันทึก** เป็นอันเสร็จสิ้นการส่งผลงาน

![](_page_11_Picture_83.jpeg)

\* ดาวน์โหลด ใบสมัคร/แบบฟอร์ม ได้จากเว็บไซต์ w3conference.org ในเมนู "<mark>เอกสารที่เกี่ยวข้อง</mark>"

 ร า ย ก า รผ ล งา น ข อ ง ฉั น

![](_page_12_Picture_2.jpeg)

https://goo.gl/S2EdRL

1. เข้าสู่ระบบ Login หากคุณอยู่ในระบบแล้วให้ทำตามข้อที่ 2 ได้เลย

- 2. เมื่อต้องการแก้ไขรายการผลงานที่ส่ง ให้คลิกที่สัญลักษณ์ <mark>2</mark> ในรายการนั้นๆ ซึ่งสามารถแก้ไขข้อมูลได้จนถึงก่อนวันปิดรับสมัคร
- 3. และหากต้องการลบรายการผลงานที่ส่ง ให้คลิกที่สัญลักษณ์ **ไป** ในรายการนั้นๆ ซึ่งสามารถแก้ไขข้อมูลได้จนถึงก่อนวันปิดรับสมัคร เช่นกัน

![](_page_12_Picture_58.jpeg)

#### $n$  าร อ อ ก จ า ก ร ะ บ บ

คลิกเมนู **ออกจากระบบ** ทุกครั้ง เมื่อเสร็จสิ้นการใช้งาน เพื่อความปลอดภัยของข้อมูลของคุณ